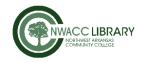

## Microsoft Word 2016 MLA Formatting Techniques

These are tips for the desktop, PC version of Microsoft Word 2016. The mobile apps and online Office 365 version do not have the functionality to perform some of these techniques.

| Document Settings           | Ribbon Tab | Command                                       |
|-----------------------------|------------|-----------------------------------------------|
| 1 inch margins              | Layout     | Margins → Normal                              |
|                             |            | Margins                                       |
| Double spaced               | Home       | Paragraph <del>&gt;</del>                     |
|                             |            | Line & Paragraph Spacing = 2.0                |
| No spacing [0 points] after | Home       | Paragraph ->                                  |
| paragraphs                  |            | ↓≡ ▼   Line & Paragraph Spacing →             |
|                             |            | Line Spacing Options →                        |
|                             |            | Spacing: After = 0 pt                         |
| 12-point font (Times New    | Home       | Times New Ro + 12 +                           |
| Roman preferred)            |            | Times New Ro + 12 +                           |
| Indent every paragraph      | None       | Use Tab key at the start of each paragraph to |
|                             |            | indent                                        |

| 1st Page Settings                                                                          | Ribbon Tab         | Command                                                                                  |
|--------------------------------------------------------------------------------------------|--------------------|------------------------------------------------------------------------------------------|
| Identifying information                                                                    | None               | Put each piece of information on its own line.                                           |
| Your Name                                                                                  |                    | For Course, use your instructor's preference.                                            |
| Instructor                                                                                 |                    | If no preference, use English 1013 instead of                                            |
| Course                                                                                     |                    | Composition I.                                                                           |
| Date Due                                                                                   |                    |                                                                                          |
| Title centered on page                                                                     | Home               | Paragraph: Center                                                                        |
| Page Header (Running Header)  Insert name and page number in the upper right of every page | Insert<br>and Home | 1) Header: Blank 2) Header & Footer Tools: Insert Page # 3) Home → Paragraph: Align left |

| In-text Citations                       | Ribbon Tab | Command                                    |
|-----------------------------------------|------------|--------------------------------------------|
| (Author page #).                        | None       | A) Author or title + page number placed    |
| <ul><li>No Author? Use</li></ul>        |            | inside (parentheses)                       |
| Title.                                  |            | B) Add a space between the author and page |
| <ul> <li>No Page #? Skip it.</li> </ul> |            | number                                     |
|                                         |            | C) Period goes outside of the parenthesis  |
|                                         |            |                                            |

| Works Cited Page                                                                                                    | Ribbon | Command                                                                                                    |
|----------------------------------------------------------------------------------------------------|--------|----------------------------------------------------------------------------------------------------|
|                                                                                                    | Tab    |                                                                                                    |
| Insert new page                                                                                                    | Insert | Page Break                                                                                                    |
| Hanging indentation                                                                                                    | Home   | Paragraph  Paragraph settings: Indentation: Special: Hanging  Indentation  Left: Right:  Mirror indents  Special: Hanging |
| Ordering sources                                                                                                    | None   | List sources alphabetically by author. No author? Use title.                                                              |
| Remove hyperlinks                                                                                                    | None   | Right-click on link. Select: Remove hyperlink                                                                             |
| <ul> <li>Place the cursor at the point in the URL where you want to insert the break (this may take some trial and error to get correct)</li> </ul> | Insert | Symbol →  More Symbols →  Special Characters:  No-Width Optional Break  Insert                                            |